# GovOS

## **Short-Term Rental Registration GLENDALE, AZ**

How to Register

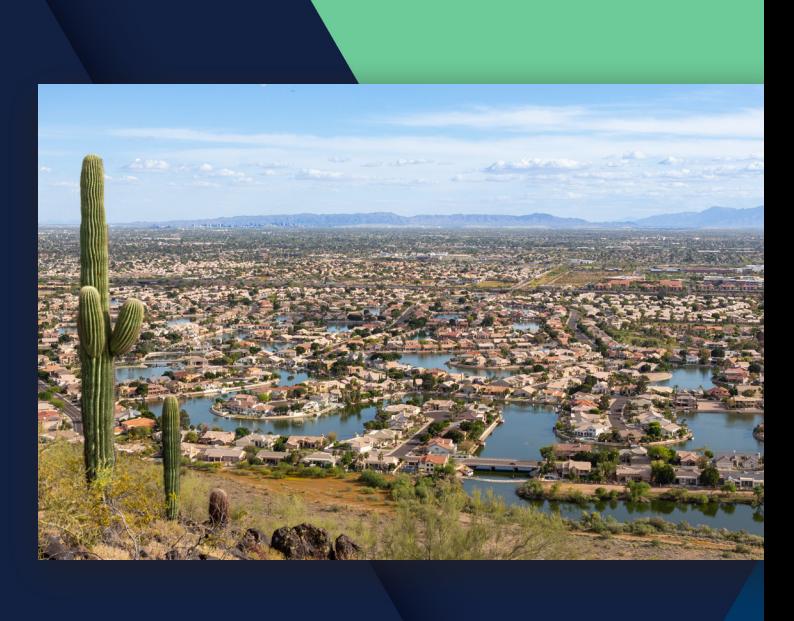

### **Glendale Short-Term Rental Registration Instructions**

- **1.** Use the link included in the email or paper registration letter you received from the city or visit <https://glendale.munirevs.com/> to get started
- **2.** Click the "**Register here!**" link next to "**New User?**"
- **3.** Enter your email address and click "**Continue**" *(Note: This is the email address that will be used for future correspondence with the city)*

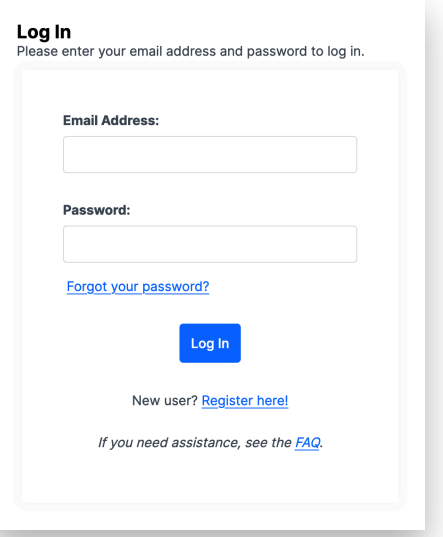

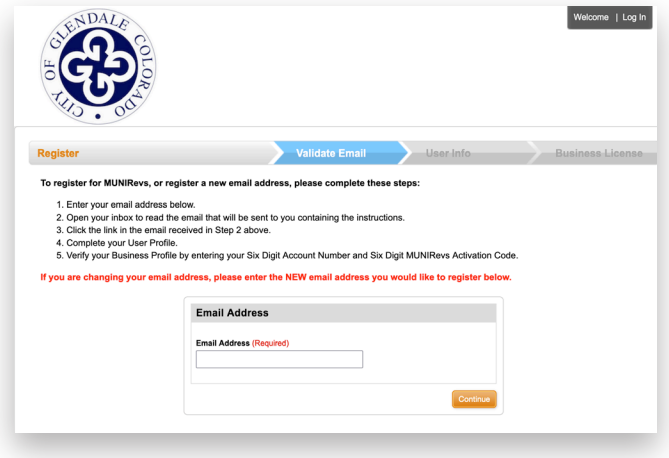

#### **4.** You will then see a page that says "**Confirmation Email Sent**"

**5.** Return to your email inbox and open the email from GovOS. The email will say "**Verify Your Email Address**" *(Note: If you don't see the email in your inbox, check your spam/junk folder.)* Click the "**https**" link in the email to confirm your email address.

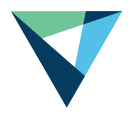

- **6.** The link will take you to the "**User Set Up Screen**" where you can complete your user profile. Once you've entered your information, click "**Continue to Business Profile.**"
- **7.** On the next page, you will enter your Account Number and Activation Code then click "Lookup" to find your property. *(The activation code and account number can be found in the letter you received from the city.)* Choose your role and click "**Connect**" to link your property to your account. Click "**Go to Business Center.**"
- **8.** Once you're in your Business Center you will be able to see Open Tasks and complete your registration through the clickable link.

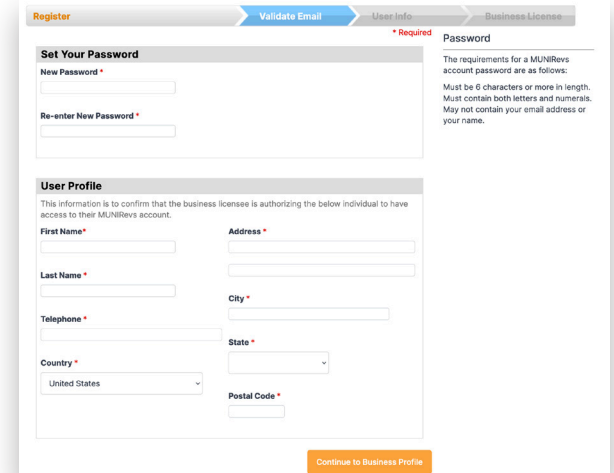

#### Connect to your Property.

To connect to your property, please provide the following identifying information

If you do not have this information, please contact LODGINGRevs Support.<br>In your email request, please be sure to include the 6 Digit Account Number, Owner Name, and Rental Address<br>so that we may promptly authenticate you

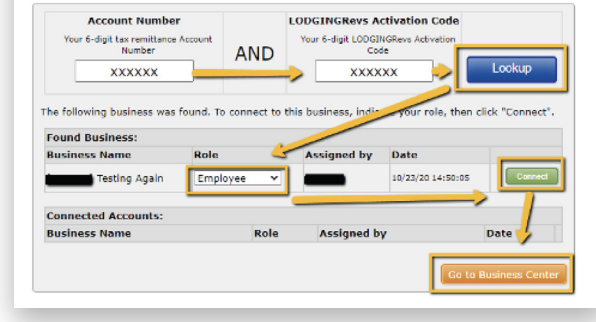

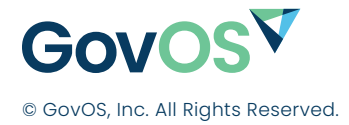

(833) 563-4533 8310 N Capital of Texas Hwy, Austin, TX 78731

© GovOS, Inc. All Rights Reserved. **More information at GovOS.com**